计算机网络 DNS 服务器地址的设置方法

(以 Win10 操作系统为例)

1. 打开"控制面板"页面,点击"查看网络状态和任务"。

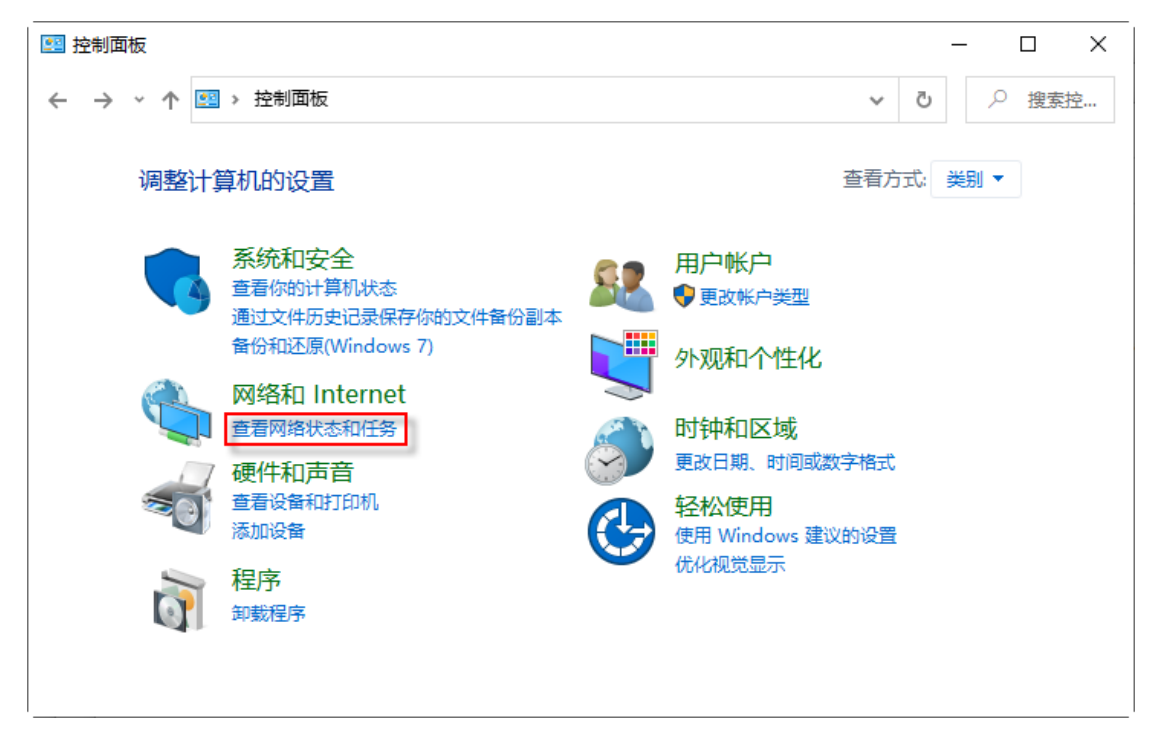

2. 进入"网络和共享中心"页面,点击"更改适配器设置"。

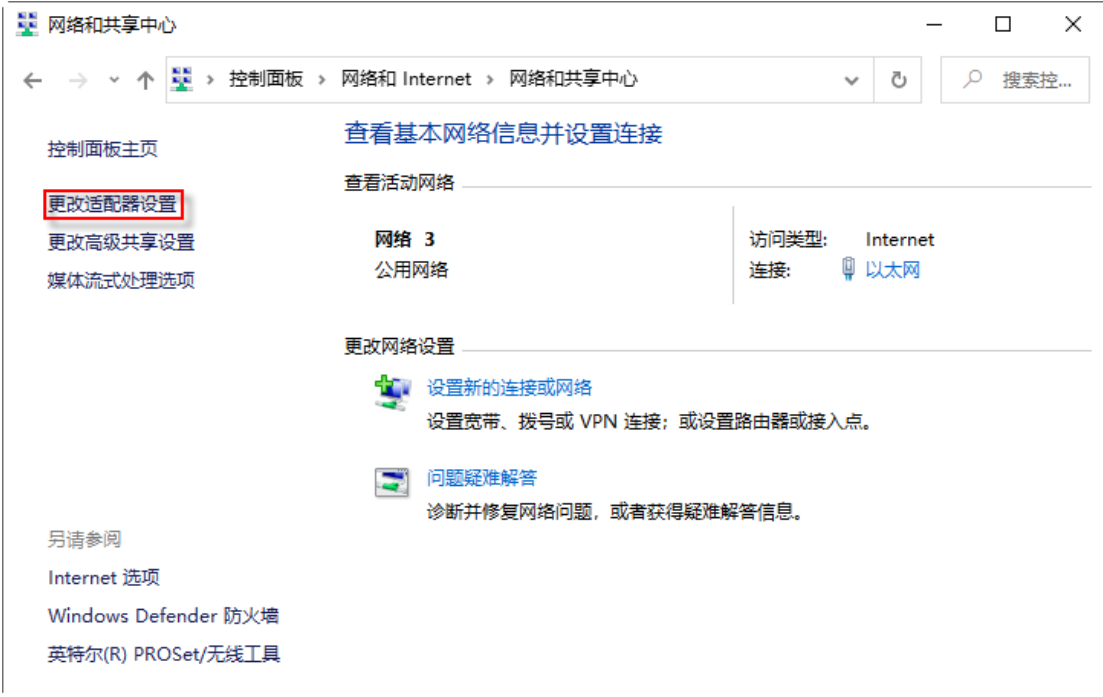

3. 进入"网络连接"页面, 双击"以太网"(红框标注)。

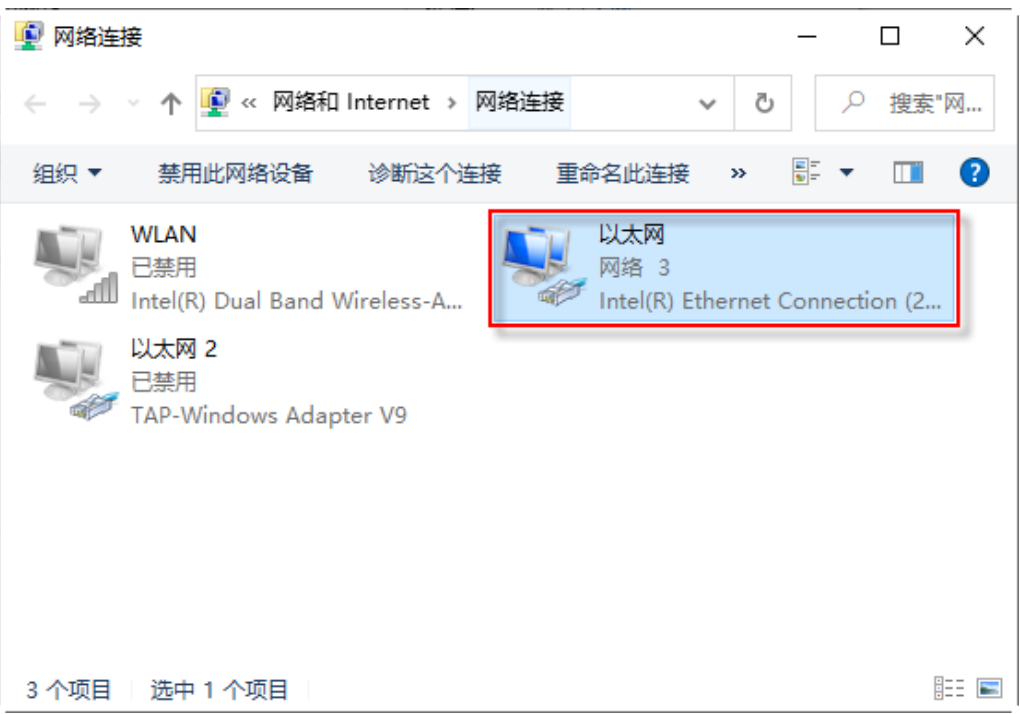

4. 打开"以太网状态"页面,点击"属性"按钮。

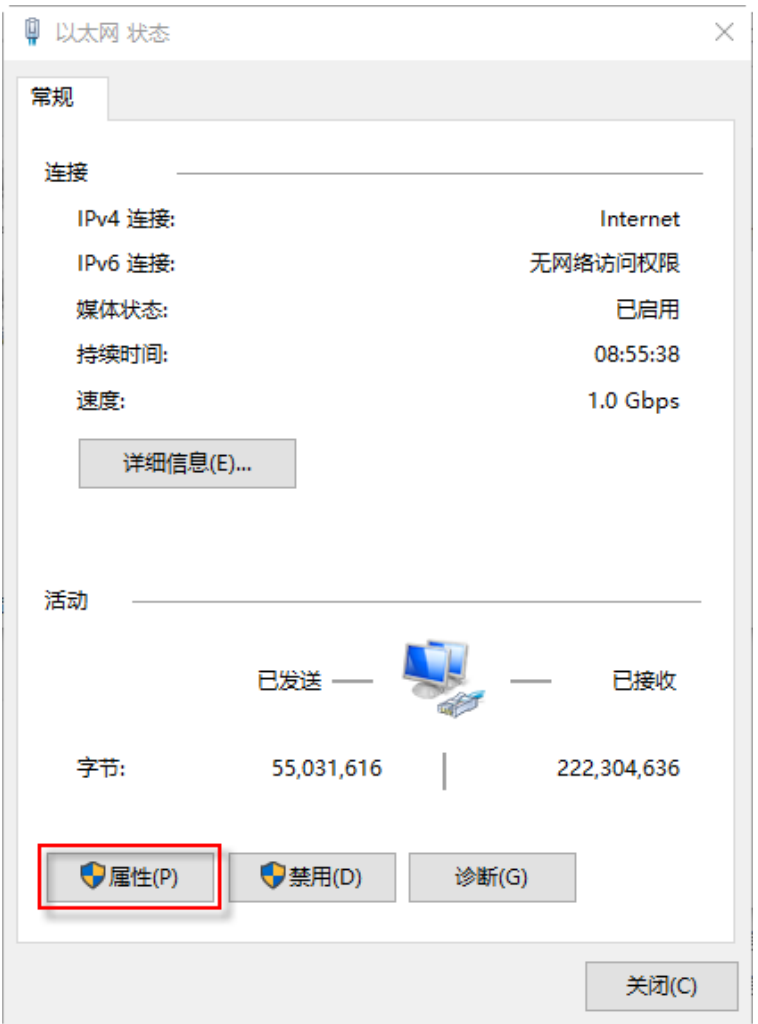

5. 打开"以太网属性"页面,双击"Internet 协议版本 4(TCP/IPv4)"。

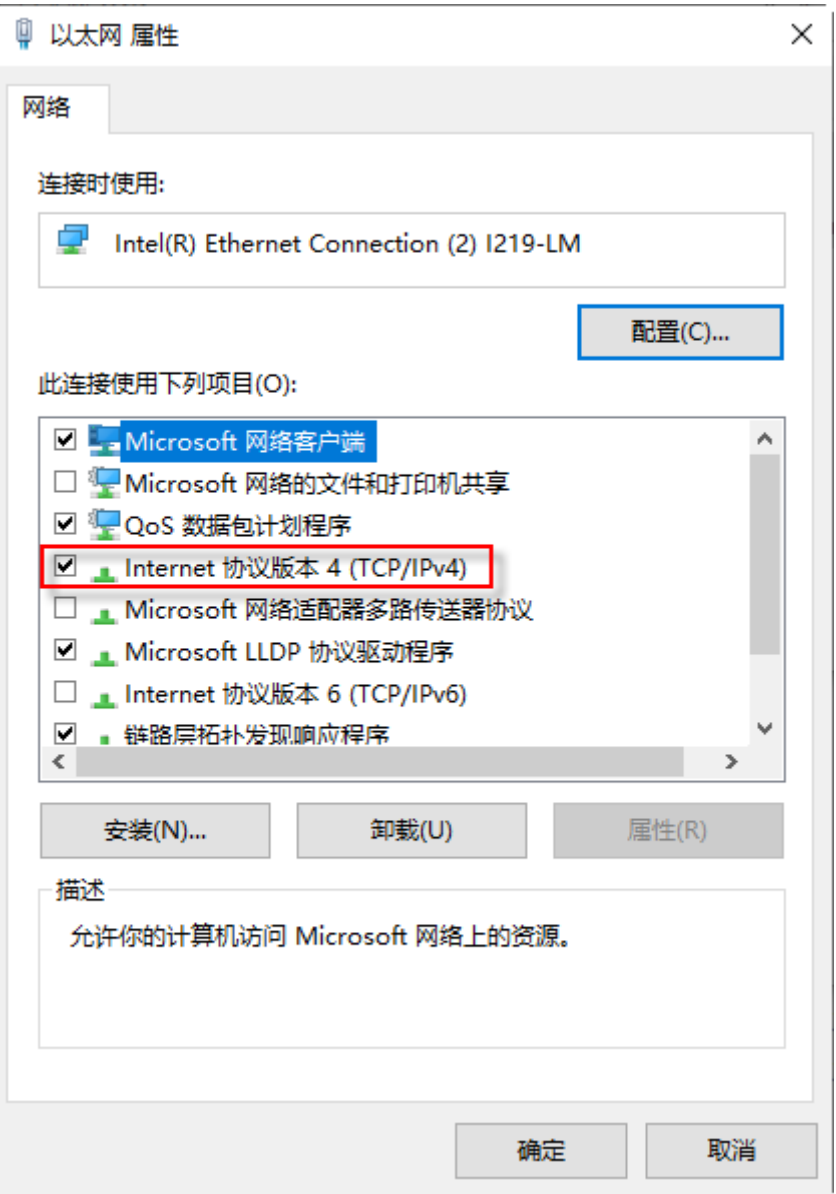

6. 打开"Internet 协议版本 4(TCP/IPv4)属性"页面,将"首选 DNS 服务器(P)"设为 172.20.44.100,将"备用 DNS 服务器(A)"设 为 172.20.128.100。

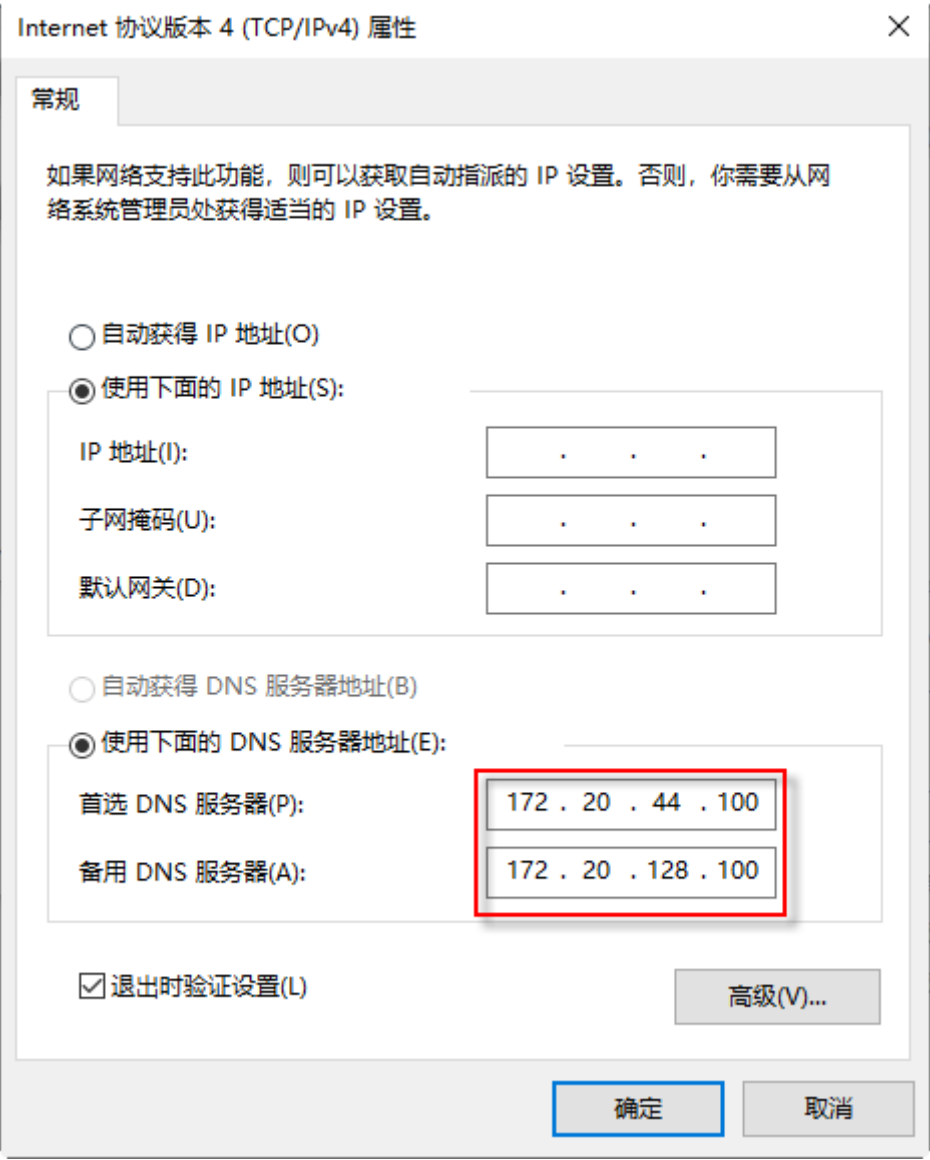